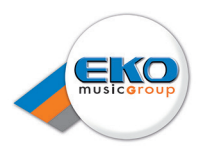

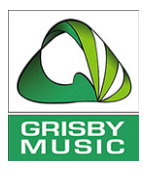

# iTrack Pocket

# **Manuale Utente**

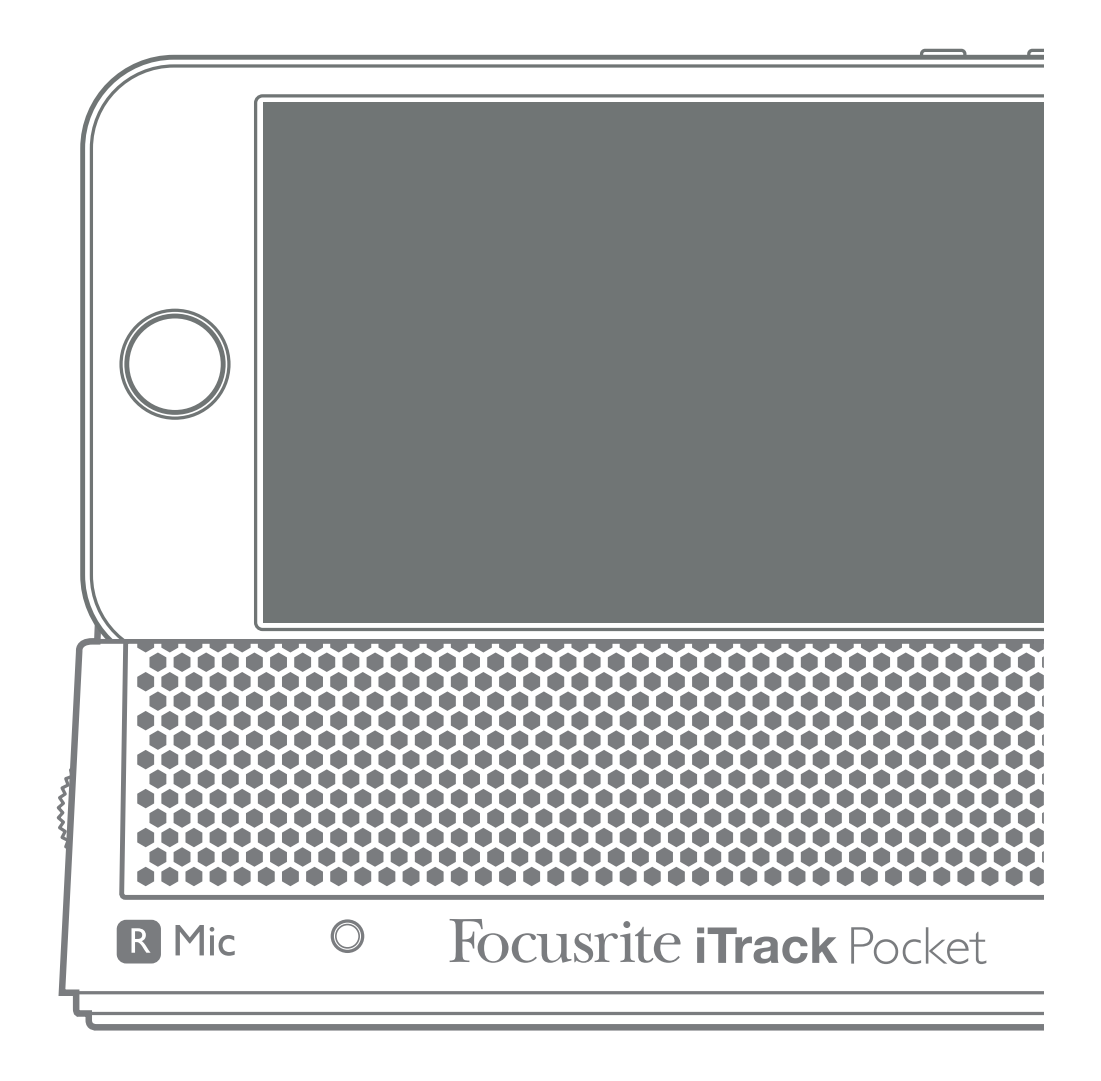

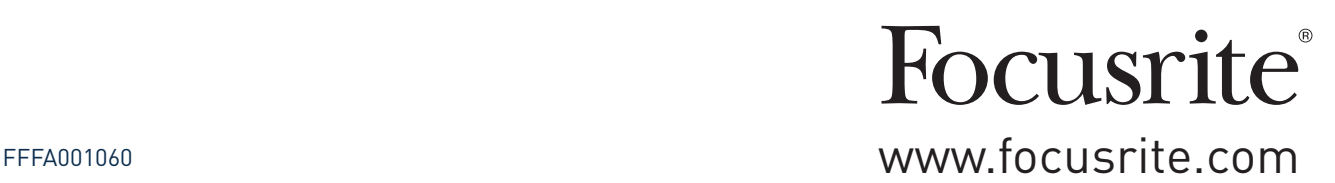

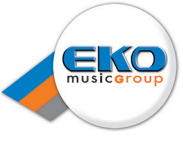

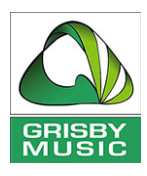

# **DICHIARAZIONE AMBIENTALE**

**Informativa sulla Dichiarazione di conformità: Procedura di Dichiarazione di Conformità**

Identificazione del Prodotto:Focusrite iTrack Pocket

Parte Responsabile: American Music and Sound

Indirizzo: 4325 Executive Drive Suite 300 Southaven MS 38672

Telefono: 800-431-2609

Questo dispositivo è conforme alla parte 15 delle norme FCC. Il funzionamento è soggetto alle seguenti due condizioni: (1) Questo dispositivo non può causare interferenze dannose, e (2) questo dispositivo deve accettare qualsiasi interferenza ricevuta, incluse le interferenze che potrebbero comprometterne il funzionamento.

#### **Per gli USA**

#### **To the User:**

**1. Do not modify this unit!** This product, when installed as indicated in the instructions contained in this manual, meets FCC requirements. Modifications not expressly approved by Focusrite may void your authority, granted by the FCC, to use this product.

**2. Important:** This product satisfies FCC regulations when high quality shielded cables are used to connect with other equipment. Failure to use high quality shielded cables or to follow the installation instructions within this manual may cause magnetic interference with appliances such as radios and televisions and void your FCC authorization to use this product in the USA.

**3. Note:** This equipment has been tested and found to comply with the limits for a Class B digital device, pursuant to part 15 of the FCC Rules. These limits are designed to provide reasonable protection against harmful interference in a residential installation. This equipment generates, uses and can radiate radio frequency energy and, if not installed and used in accordance with the instructions, may cause harmful interference to radio communications. However, there is no guarantee that interference will not occur in a particular installation. If this equipment does cause harmful interference to radio or television reception, which can be determined by turning the equipment off and on, the user is encouraged to try to correct the interference by one or more of the following measures:

- Reorient or relocate the receiving antenna.
- Increase the separation between the equipment and receiver.
- Connect the equipment into an outlet on a circuit different from that to which the receiver is connected.
- Consult the dealer or an experienced radio/TV technician for help.

#### **Per il Canada**

#### **To the User:**

This Class B digital apparatus complies with Canadian ICES-003.

Cet appareil numérique de la classe B est conforme à la norme NMB-003 du Canada.

#### **RoHS Notice**

Focusrite Audio Engineering Limited has conformed and [its/this] product[s] conform[s], where applicable, to the European Union's Directive 2002/95/EC on Restrictions of Hazardous Substances (RoHS) as well as the following sections of California law which refer to RoHS, namely sections 25214.10, 25214.10.2, and 58012, Health and Safety Code; Section 42475.2, Public Resources Code.

**WARNING:** Excessive sound pressure levels from earphones and headphones can cause hearing loss.

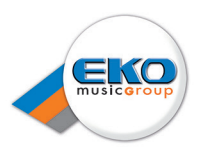

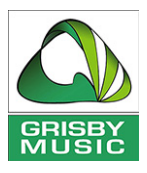

# **SOMMARIO**

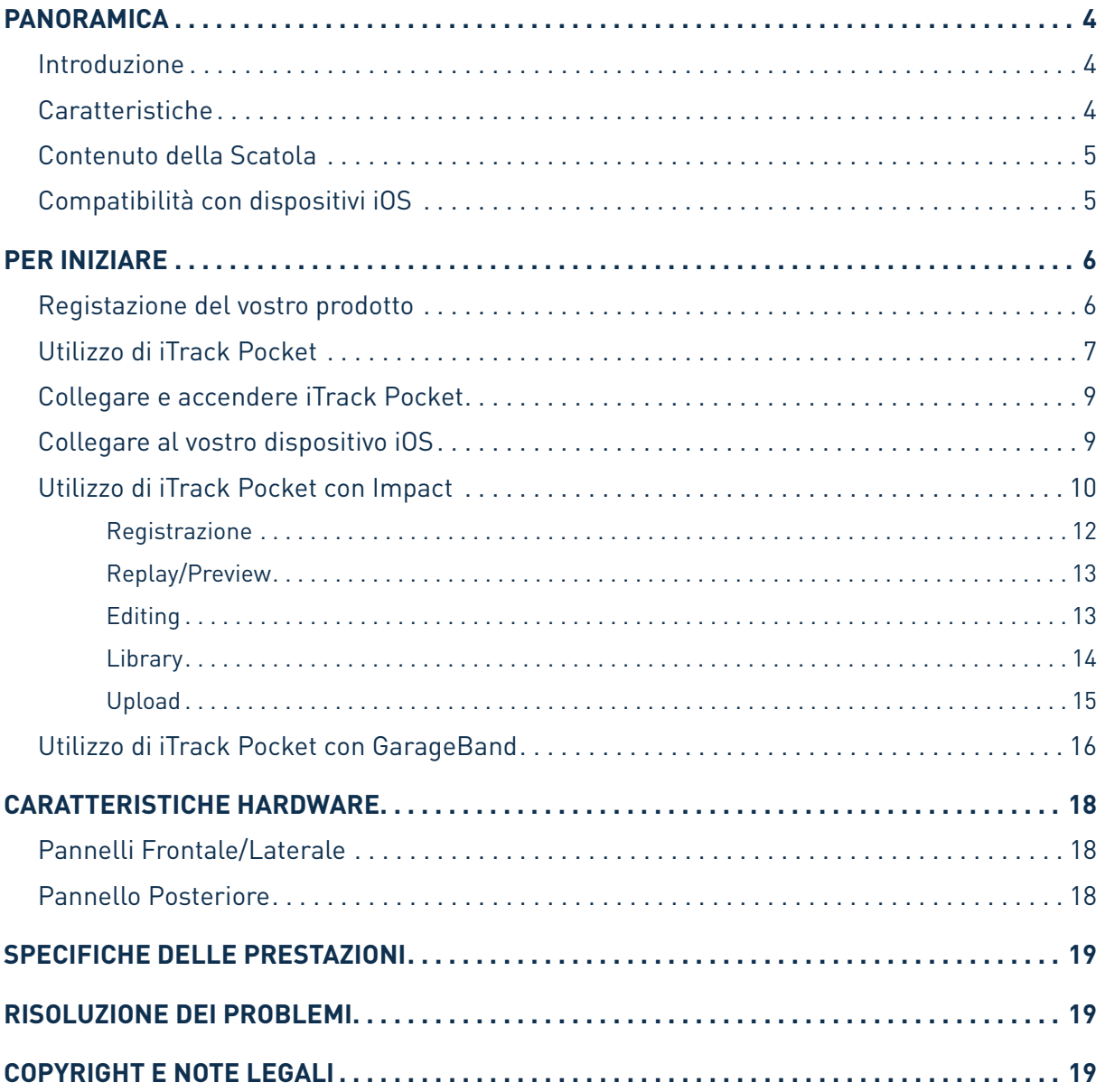

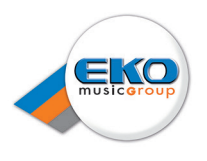

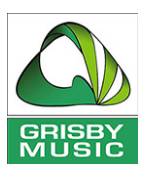

# **PANORAMICA**

## **Introduzione**

Grazie per aver scaricato questo Manuale Utente relativo a iTrack Pocket; presumiamo che ne siate appena diventati orgogliosi proprietari. iTrack Pocket fa parte della famiglia Focusrite di interfacce audio digitali professionali, ed è stato progettato specificamente per l'uso con iPhone Apple®. Incorpora un microfono stereo e un ingresso per strumenti tipo chitarre. Abbiamo sviluppato una app dedicata per la registrazione ed il mastering - **Focusrite Impact** - da utilizzare con iTrack Pocket, scaricabile dall'App Store. Avrete quindi una soluzione semplice e completa per la registrazione di qualsiasi tipo di performance (anche non musicale!) nel vostro iPhone, compatibile con video e audio di alta qualità. Una volta terminata la registrazione potrete caricare immediatamente il risultato su YouTube™ o Vimeo, o condividere con altri dispositivi compatibili utilizzando Message o AirDrop®. Se avete già una app di registrazione audio sul vostro iPhone (ad esempio GarageBand®), potete continuare ad usarla, ma con una migliore qualità audio. Il vostro iTrack Pocket è compatibile con qualsiasi applicazione di registrazione Core Audio.

Questo Manuale Utente fornisce spiegazioni dettagliate per aiutarvi a raggiungere una conoscenza approfondita delle caratteristiche operative di iTrack Pocket. Raccomandiamo agli utenti che si avvicinano per la prima volta alla registrazione digitale e a quelli più esperti, di leggere questo Manuale Utente per essere consapevoli di tutte le possibilità offerte da iTrack Pocket. In caso non troviate le informazioni desiderate nel Manuale Utente, consultate il sito web http://www.ekomusicgroup.com/ viewdoc.asp?co\_id=80435.

# **Caratteristiche**

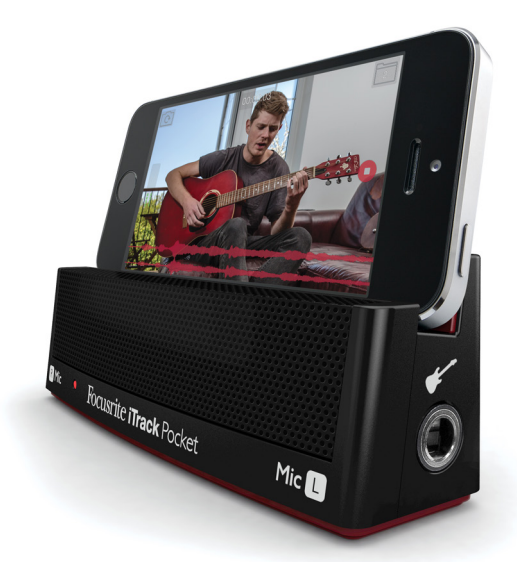

iTrack Pocket è stato progettato specificamente per "l'artista YouTube".

Con l'aiuto della nostra applicazione gratuita **Impact** (disponibile presso l'App Store di Apple) è possibile ora acquisire una performance audio e video completa, con un significativo miglioramento della qualità del suono rispetto all'utilizzo del solo iPhone. **Impact** include una suite di strumenti di mastering facile da utilizzare, che consente di massimizzare l'impatto sonoro generale della registrazione. Potrete modificare la lunghezza della registrazione, utilizzando la funzione Trim per

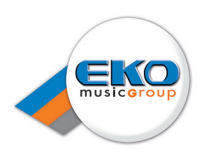

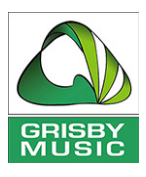

eliminare tutte le registrazioni indesiderate all'inizio o alla fine, poi caricare immediatamente il video su YouTube, Vimeo o altri siti di video-sharing supportati.

Il vantaggio principale di iTrack Pocket è la coppia di microfoni stereo di alta qualità incorporati che vi consentono di registrare suoni sul vostro iPhone con una qualità molto più elevata di quanto sia possibile utilizzando il solo microfono mono interno di iPhone. La registrazione stereo, rispetto a quella mono, aggiunge profondità e realismo al risultato. È possibile registrare la propria performance (o quella di qualcun altro!) utilizzando il microfono incorporato o collegando uno strumento musicale, o entrambi contemporaneamente. L'ingresso dedicato allo strumento consente il collegamento diretto di una chitarra elettrica o di un basso.

iTrack Pocket viene alimentato da iPhone, quindi non ci sono batterie, adattatori CA o cavi aggiuntivi di cui preoccuparsi. iTrack Pocket funge anche da supporto per l'iPhone, ottimizzando la posizione della videocamera per la cattura video.

## **Contenuto della Scatola**

In aggiunta al vostro iTrack Pocket, nella scatola troverete:

- Cavo lungo 30 cm, da Micro USB (iTrack Pocket) a Lightning™ (dispositivo iOS)
- Documento FCC/Safety

Le informazioni di registrazione del prodotto sono fornite sulla confezione - non disfatevene finché non avrete registrato il vostro prodotto!

## **Compatibilità con dispositivi iOS**

iTrack Pocket è compatibile con i seguenti dispositivi Apple che utilizzano iOS 6 o iOS 7:

- iPhone 5
- iPhone 5C
- iPhone 5S

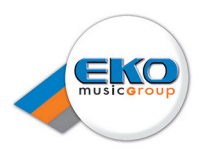

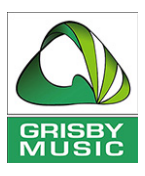

# **PER INIZIARE**

## **Registazione del vostro prodotto**

Registrare il prodotto all'indirizzo www.focusrite.com/register. Ci interessa davvero sapere chi sono i nostri clienti, ed è conoscendo meglio cosa fate e come usate i prodotti Focusrite che che saremo in grado di sviluppare nuovi grandi prodotti per voi.

Le informazioni di registrazione del prodotto (Product Registration Information) all'interno della confezione contengono un codice di registrazione che va inserito all'indirizzo web di cui sopra.

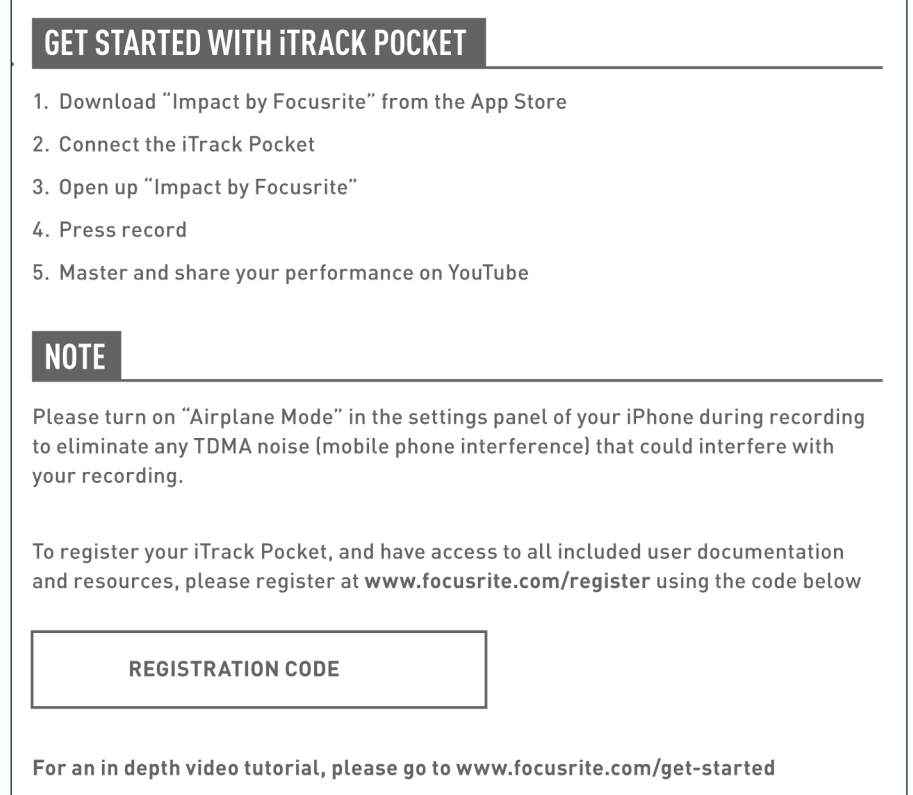

1.Utilizzate il vostro browser per accedere al sito web http://www.focusrite.com/register/.

2.Seguite le istruzioni sullo schermo, entrate in "Registration Code" nel modulo suggerito.

3. Sarete quindi in grado di accedere alla pagina "My Products", dove saranno disponibili ulteriori informazioni sul vostro iTrack Pocket.

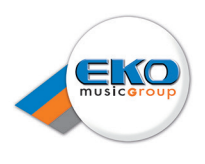

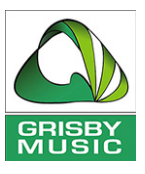

# **Utilizzare iTrack Pocket**

Utilizzate iTrack Pocket come illustrato di seguito.

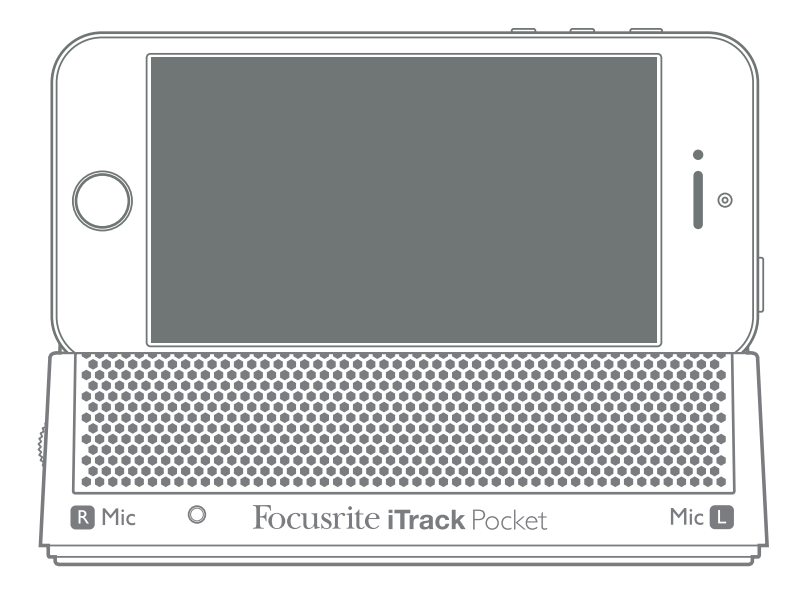

Lo slot è progettato per essere compatibile con iPhone 5, iPhone 5C o iPhone 5S.

Il gruppo microfonico stereo si trova dietro la griglia frontale, in modo che i microfoni possano catturare il vostro strumento acustico o la vostra voce mentre siete di fronte alla fotocamera dell'iPhone.

Se non avete mai utilizzato microfoni di alta qualità nella registrazione, è necessario essere a conoscenza di una serie di importanti fattori acustici che influenzano la qualità della registrazione. Una guida alla tecnica microfonica va oltre lo scopo di questo manuale (anche se sono disponibili molti eccellenti libri sul tema), ma ci sono alcune regole d'oro da osservare.

Ecco alcuni importanti suggerimenti per ottenere il meglio dal vostro iTrack Pocket:

**NON** ignorate l'acustica della sala. Probabilmente non avrete il lusso dell'acustica su misura di uno studio di registrazione e non siete consapevoli di come la stanza è riverberante. Il riverbero non è né buono né cattivo, ma spesso inadeguato! Alcuni strumenti trarranno beneficio dall'essere registrati in uno spazio riverberante, altri no. Uno strumento acustico "morto" è generalmente meglio di uno "vivo", perché la riverberazione si può aggiungere elettronicamente con Impact, ma il riverbero della stanza sulla registrazione non potrà essere rimosso.

**NON** Non soffiate nei microfoni per testarli! È meglio strofinare o graffiare leggermente la griglia.

**SPERIMENTATE** il posizionamento di iTrack Pocket. Ricordate che non solo registrerete la voce o lo strumento, ma anche l'effetto della posizione del microfono rispetto alla voce o lo strumento, come pure l'acustica della stanza. Se spostate iTrack Pocket, e provate registrazioni a diverse distanze e angolazioni otterrete risultati diversi, e alcuni saranno migliori di altri.

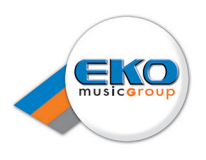

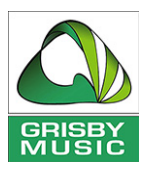

**SPERIMENTATE** anche la superficie su cui è posizionato iTrack Pocket durante la registrazione. Per cominciare posizionatelo su un tavolo stando seduti in modo che la fotocamera possa registrare una buona immagine di voi. Ma siate consapevoli del fatto che la posizione ottimale per l'acquisizione video non può essere la posizione ottimale per una buona qualità del suono. In particolare, la superficie del tavolo avrà un effetto significativo sul risultato della registrazione - un piano in vetro colorerà il suono in modo diverso rispetto ad uno in legno magari con una tovaglia. Provate a posizionare iTrack Pocket sopra il piano del tavolo, per esempio sopra una pila di libri o qualcosa di simile (la scatola di iTrack Pocket potrebbe essere adatta allo scopo) per ridurre le riflessioni della superficie.

**UTILIZZATE** i microfoni interni di iTrack Pocket per registrare un amplificatore per chitarra, se lo desiderate. Ma siate consapevoli che livelli sonori molto elevati potrebbero distorcere la registrazione se l'amplificatore è troppo vicino e se avete bisogno di un volume elevato, probabilmente otterrete un risultato migliore spostando l'amplificatore lontano. Siate inoltre consapevoli del fatto che l'acustica della sala colorerà il suono, e ciò che che state ascoltando dal vostro amplificatore non sarà esattamente lo stesso di quello che i microfoni cattureranno.

Non dimenticate **MAI** che i microfoni sono assolutamente impietosi - cioè non solo raccolgono solo quello che si sta tentando di registrare, ma qualsiasi altra sorgente sonora nella stanza, come un orologio, l'aria condizionata, il riscaldamento o una sedia scricchiolante. Avete presente quando si scatta una foto ad un paesaggio durante le vacanze e soltanto quando si guarda successivamente ci si accorge che ci sono i cavi elettrici proprio di fronte al panorama? È lo stesso con la registrazione. Potreste non accorgervi di suoni estranei, sul momento, ma i microfoni li cattureranno e li sentirete nella registrazione.

**NON** dimenticate che la fotocamera è altrettanto spietata! Se la tavola sulla quale è posizionato iTrack Pocket è disseminata di fogli di carta coperti di parole e accordi o da tazze di caffè vuote, non sarà professionale per i vostri spettatori. Assicuratevi che non ci sia niente nell'inquadratura, perchè sarà imbarazzante una volta che sarete diventati famosi! Pensate a ciò che è dietro di voi... forse un frigorifero ricoperto di lettere magnetiche? Probabilmente potreste non volere che immagini fuoricampo permettano di identificare l'utente o la vostra casa. Ricordate che Internet è un luogo molto pubblico, e la vostra registrazione sarà disponibile per molto tempo!

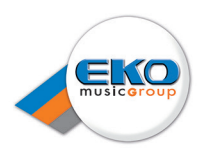

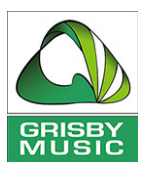

## **Collegare e accendere iTrack Pocket**

L'interfaccia iTrack Pocket viene alimentata dal vostro iPhone. Utilizzate il cavo in dotazione per collegarli insieme. Un'estremità del cavo è dotato di un connettore micro USB; collegatelo alla presa DEVICE LINK presente sul retro di iTrack Pocket. L'altra estremità è dotata di connettore Lightning; collegatelo alla presa sul vostro iPhone.

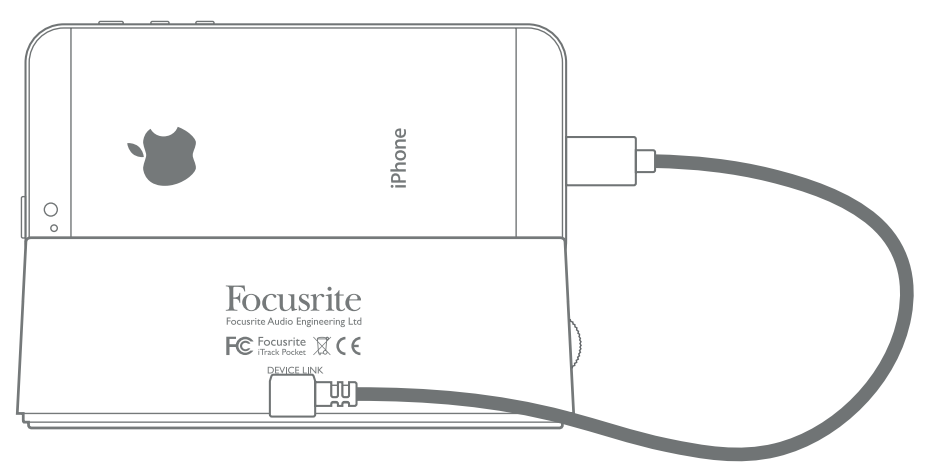

Questo singolo cavo fornirà l'alimentazione a iTrack Pocket e trasporterà anche tutti i dati audio.

Mentre il vostro iPhone non avrà alcun problema a fornire l'alimentazione di cui iTrack Pocket ha bisogno, dovrete tener conto che l'utilizzo di iTrack Pocket rappresenta un carico supplementare che graverà sulla batteria dell'iPhone. Non è una buona idea iniziare delle registrazioni importanti se le batterie del vostro iPhone non sono cariche!

Per massimizzare la durata della batteria dell'iPhone durante l'utilizzo di iTrack Pocket, vi consigliamo di procedere come segue:

- Chiudete tutte le altre applicazioni in esecuzione;
- Disabilitate le funzioni GPS del telefono;
- Attivate la modalità Airplane; questo garantirà che nessuno rovini il vostro lavoro con chiamate durante la registrazione, ma ricordatevi di disattivare la modalità Airplane prima di caricare la vostra performance su YouTube o altrove.

### **Collegare al vostro dispositivo iOS**

Un altro collegamento di cui potreste aver bisogno sul vostro iTrack Pocket è quello di una chitarra o un altro strumento musicale o una sorgente sonora.

L'ingresso **Instrument** è una presa jack da ¼" presente sul lato del dispositivo contrassegnata con "Mic L". È in grado di accettare segnali fino a +16 dBu di livello, il che significa che può essere utilizzata anche per collegare sorgenti audio con uscite notevolmente superiori alle chitarre, come, ad esempio, tastiere o altre sorgenti sonore come drum pad.

Il vostro iTrack Pocket è un dispositivo stereo e ha due microfoni disposti come una "coppia stereo". Quando si collega un cavo all'ingresso Instrument, il microfono a sinistra è scollegato mentre quello a destra rimane attivo. In questo modo potrete registrare due fonti, ad esempio, voce e chitarra.

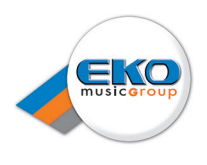

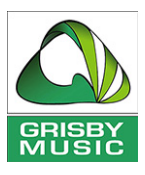

## **Utilizzo di iTrack Pocket con Impact**

L'utilizzo di iTrack Pocket con Impact vi offrirà una soluzione completa e autonoma per la registrazione di un video contemporaneamente alla cattura audio di alta qualità e la possibilità di ottimizzare ulteriormente i risultati prima di caricarlo sul web.

Impact è disponibile gratuitamente sull'App Store di Apple.

È possibile avviare Impact e poi collegare il vostro iPhone al iTrack Pocket, oppure collegarlo prima e poi lanciare l'applicazione. Dopo aver lanciato l'applicazione si aprirà una schermata iniziale e successivamente verrà visualizzata la schermata **Record**:

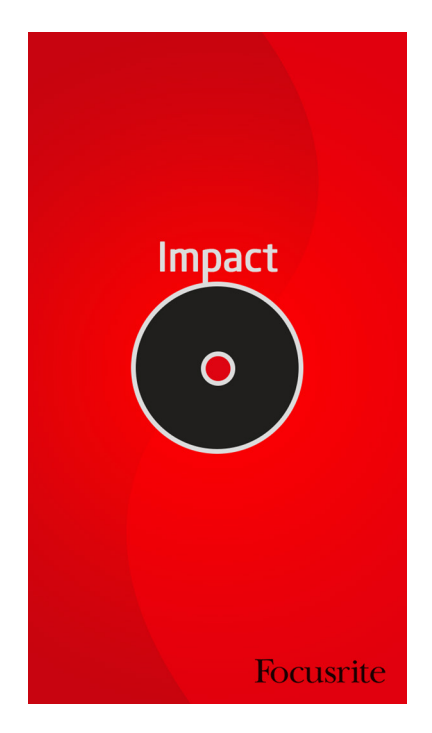

Per l'applicazione Impact, il vostro iPhone deve essere orientato orizzontalmente per essere in grado di registrare; se è in modalità verticale, verrà mostrata l'icona del telefono cellulare:

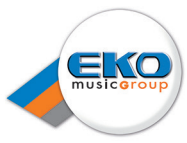

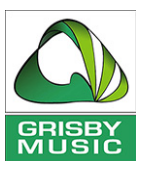

#### Una volta in modalità orizzontale, apparirà la schermata Record, che si presenta così:

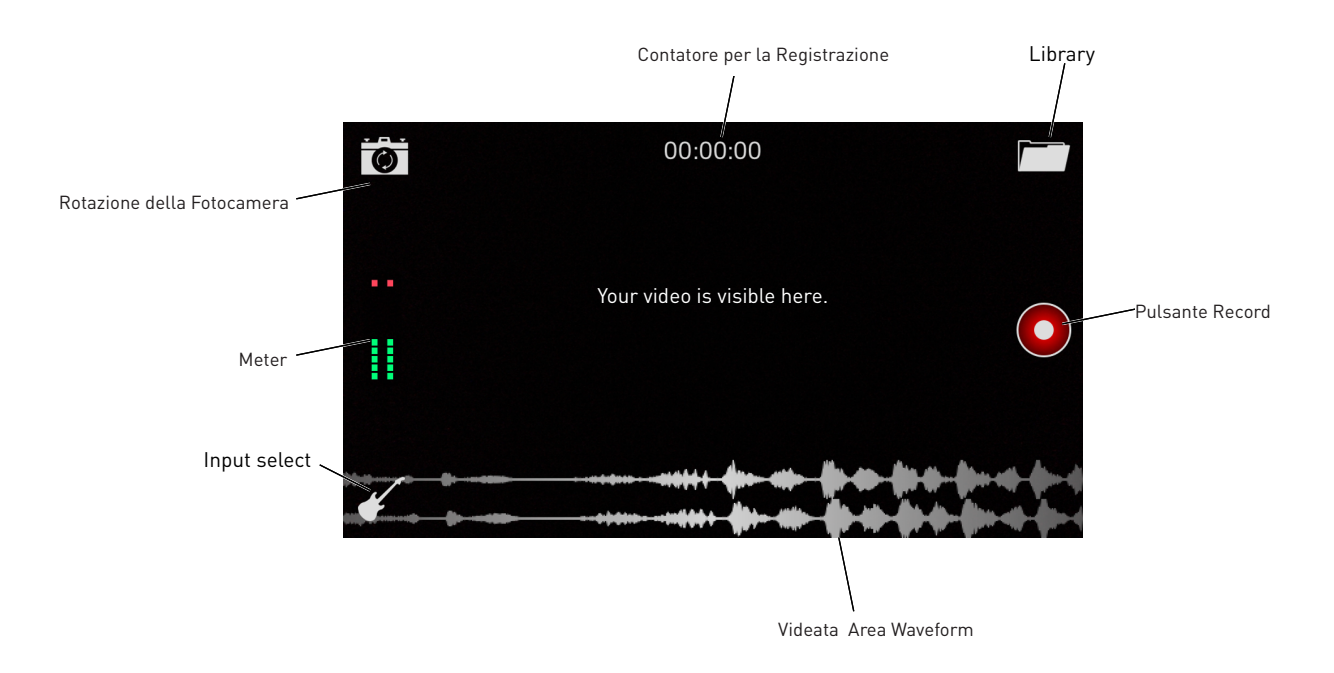

Dalla schermata Record è possibile fare diverse cose:

- Avviare immediatamente la registrazione, utilizzando i microfoni dell' iTrack Pocket
- Cambiare la selezione della sorgente di ingresso
- Selezionare la telecamera anteriore o posteriore dell'iPhone
- Entrare nella Library per selezionare, visualizzare in anteprima, modificare, caricare o eliminare precedenti registrazioni.

#### **Selezione della Fotocamera**

Il vostro iPhone è dotato di due fotocamere, una ad alta risoluzione sul retro, una a risoluzione inferiore frontale.

È possibile selezionare entrambe le fotocamere con Impact toccando l'icona della fotocamera presente sullo schermo. Quando si lavora da soli, consigliamo di tenere la parte anteriore rivolta verso chi registra, per vedere lo schermo dell'iPhone mentre si sta suonando e/o cantando.

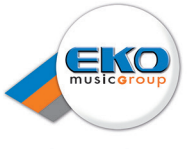

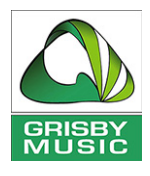

#### **Registrazione**

Se utilizzato con iTrack Pocket, Impact è un registratore a due tracce\*. Potrete registrare in stereo dai due microfoni, o, utilizzando l'ingresso Instrument, in mono su entrambe le tracce. È possibile utilizzare l'ingresso **Instrument** per la registrazione di un solo strumento, o in contemporanea con la voce.

Potrete aprile il Menù Input Selection toccando l'icona a forma di chitarra:

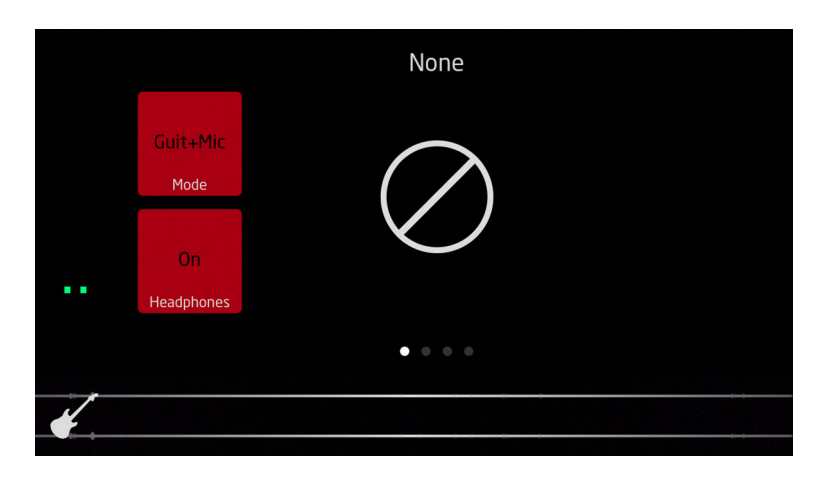

Premendo il pulsante superiore dei due presenti sullo schermo, potrete scegliere fra tre opzioni disponibili:

- **Off** questa è l'opzione predefinita e consente di registrare in stereo utilizzando entrambi i microfoni. Notate che la modellazione dell'amplificatore (vedi sotto) non è disponibile in questa modalità.
- **Guit+Mic** registra l'ingresso Instrument e il microfono di destra in mono.
- **Guitar** registra solo l'ingresso Instrument in mono. I microfoni sono disattivati.

Selezionando una delle opzioni 'Guitar' (cioè, con o senza microfono) potrete selezionare diverse simulazioni di amplificatore: scorrete orizzontalmente per vedere quali sono. È possibile regolare vari parametri della simulazione dell'amplificatore per dare alla vostra chitarra un 'grande' suono anche senza un amplificatore esterno.

Un meter grafico a barre apparirà sullo schermo; prima di iniziare a registrare, è necessario regolare il livello di registrazione utilizzando il controllo gain su iTrack Pocket per regolare il livello del segnale, e per garantire che il LED di clip su iTrack Pocket non si accenda.

Toccate il pulsante **Record** per avviare la registrazione. Le forme d'onda audio dei due canali verranno visualizzate nella parte inferiore dello schermo (solo una sarà attiva se la selezione dell'ingresso è impostata su Guitar).

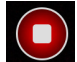

 Dopo aver avviato la registrazione, un pulsante **Stop** rimpiazzerà il pulsante **Record**; toccatelo per arrestare la registrazione.

È possibile monitorare ciò che state registrando collegando un paio di cuffie alla presa cuffie dell'iPhone. Il monitoraggio potrà essere attivato premendo il pulsante Headphones presente nella schermata Input Selection.

<sup>\*</sup> Impact può, naturalmente, essere utilizzato senza iTrack Pocket, ma registrerà in mono, usando il singolo microfono dell'iPhone.

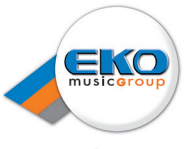

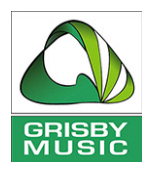

#### **Replay/Preview**

Per accedere alla registrazione appena effettuata o a una precedente, toccate l'icona **Library**. Si aprirà la schermata **Preview**, in cui l'ultima registrazione fatta sarà disponibile per la riproduzione .

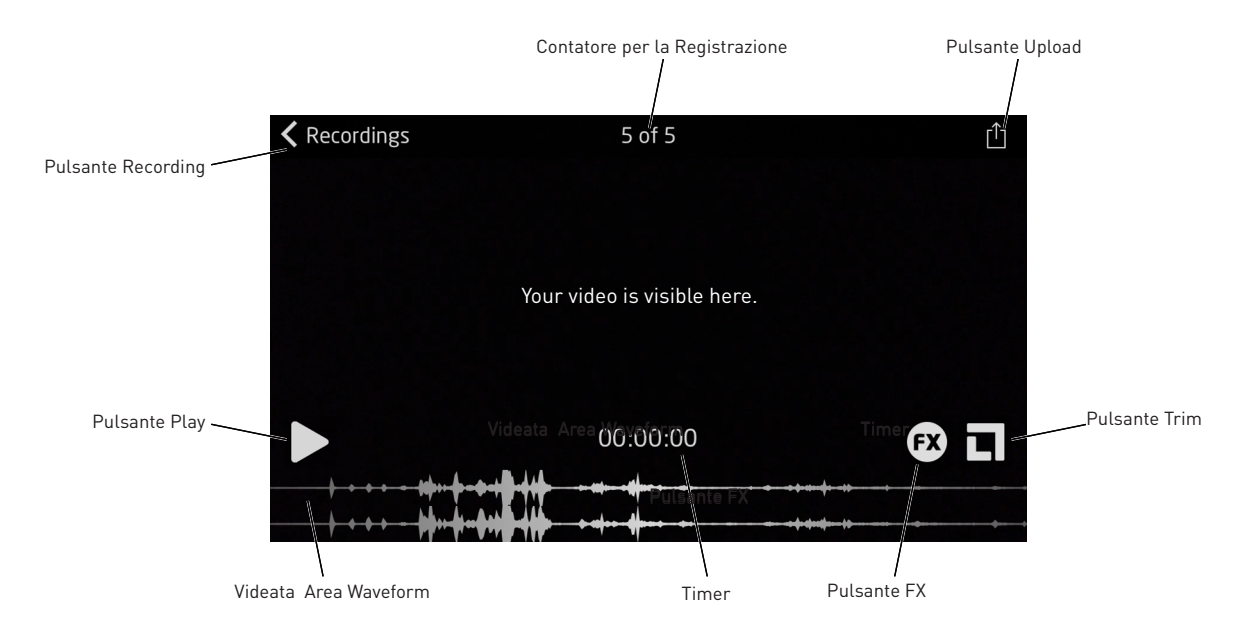

Toccate il pulsante **Play** per rivedere l'ultima registrazione, o **Recordings** per selezionare una registrazione precedente dalla Library (vedi sotto).

Potrete scorrere all'interno della forma d'onda in modo da posizionarvi su un punto diverso da quello di partenza all'interno della canzone.

#### **Editing**

Dalla videata Replay potrete entrare nelle due modalità di Editing, **FX** e **Trim**, toccando i pulsanti appropriati.

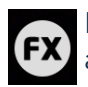

La modalità FX consente di ottimizzare la registrazione per chitarra acustica o elettrica, o di aggiungere compressione, enfatizzazione o riverbero nel caso di chitarra + voce. Regolate i controlli rotativi virtuali con il dito.

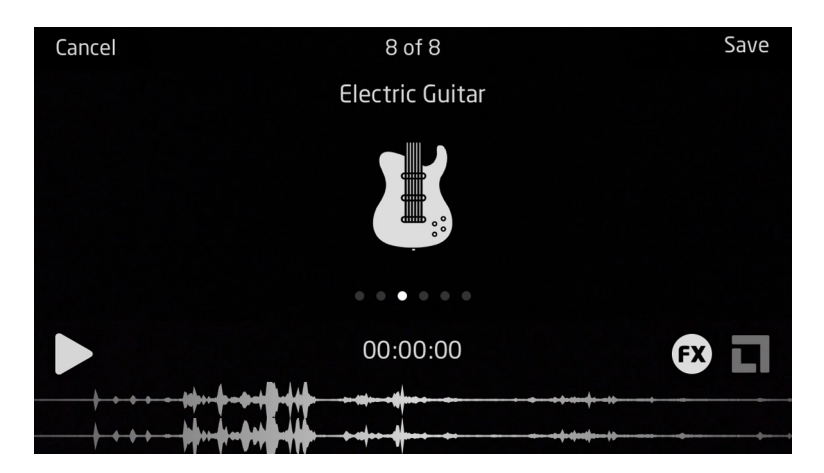

Toccate il pulsante **Save** quando avrete aggiunto gli effetti di cui avete bisogno.

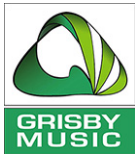

Probabilmente avrete bisogno di tagliare la registrazione in lunghezza, per rimuovere le sezioni prima e dopo l'esecuzione. Questo è chiamato "top-and-tailing". Toccate il pulsante Trim per aprire la videata Trim:

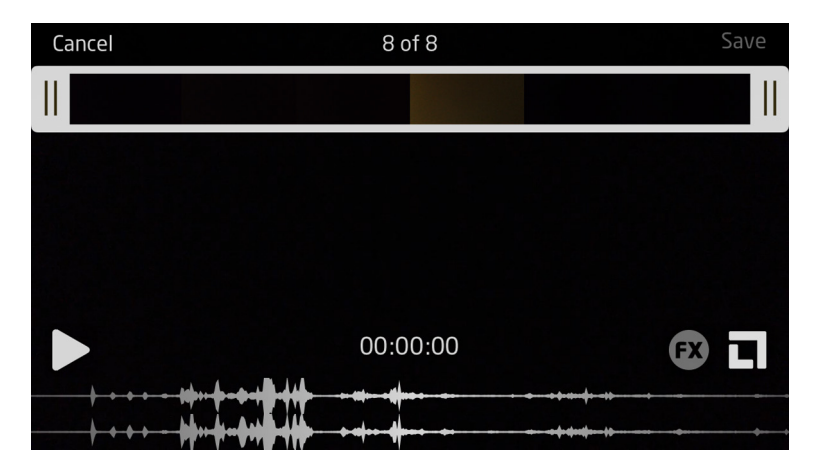

La "pellicola" nella parte superiore dello schermo e la forma d'onda rappresentano ora la durata complessiva della registrazione.

L'editing in Impact è un processo simile a quello utilizzato nell'app della fotocamera di iPhone. Le due barre bianche (con doppie linee nere) rappresentano l'inizio e la fine della registrazione. È possibile trascinarle sulle posizioni desiderate, rimuovendo le sezioni indesiderate all'inizio e alla fine della registrazione. Entrambi gli elementi video e audio della registrazione verranno modificati.

Toccate l'icona **Save** al termine del vostro editing. Vi verranno poi offerte tre opzioni:

- **Trim Original** selezionate questa opzione per aggiungere le modifiche che avete appena apportato alla registrazione originale. La registrazione originale non sarà più disponibile.
- **Save as New Recording** selezionate questa opzione per memorizzare una versione modificata della registrazione, mantenendo quella originale non modificata.
- **Cancel** chiude le funzioni di editing e annulla tutte le modifiche.

#### **Library**

Toccate il pulsante **Recordings** presente nella videata **Preview** per aprire la Library delle registrazioni salvate.

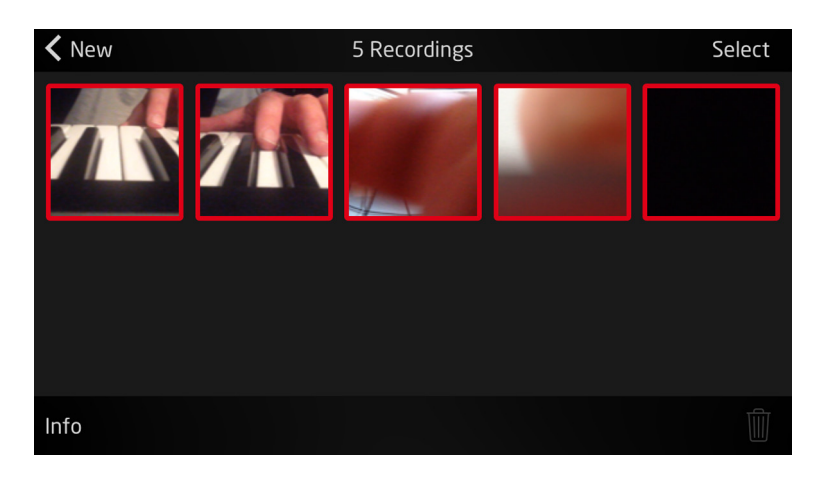

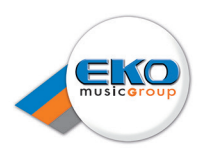

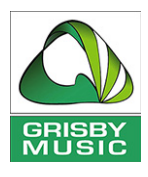

Il primo fotogramma del video di ogni registrazione verrà visualizzato come miniatura. Se non c'è abbastanza spazio sullo schermo per tutte le registrazioni salvate, scorrete verticalmente per vedere le altre. Toccate quella che desiderate riprodurre; questo aprirà la videata **Preview** (come descritto in precedenza) con la registrazione selezionata visualizzata.

È possibile eliminare le registrazioni indesiderate dalla Library toccando il pulsante **Select**; una icona Cestino apparirà sullo schermo in basso. Toccate le miniature delle registrazioni che desiderate eliminare, poi toccate l'icona Cestino.

#### **Upload**

Al termine dell'editing, vorrete caricare la vostra performance su YouTube o in un altro sito di condivisione di file. Impact ha una funzione di caricamento incorporata, dovrete semplicemente toccare l'icona Upload **presente nella videata Replay\*.** 

La videata Upload sarà simile a questa:

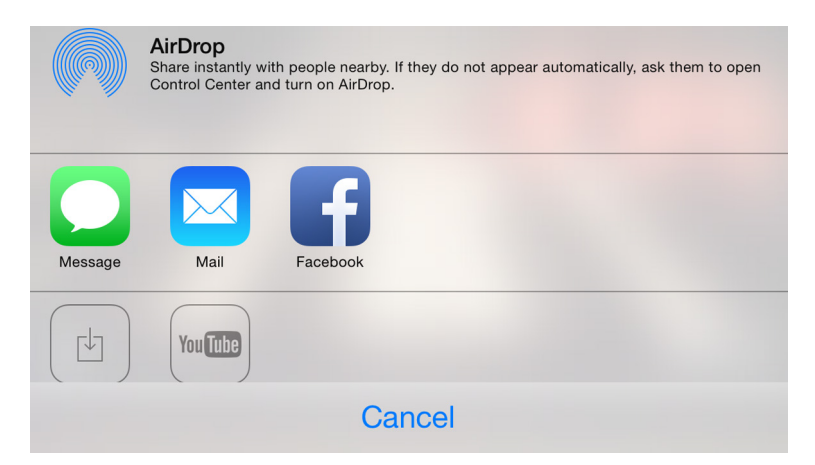

Impact fornisce accesso diretto a AirDrop, Message, mail, Vimeo e YouTube.

È possibile salvare la registrazione nella cartella Video di iPhone con il pulsante **Save Video**.

\* Il vostro iPhone richiederà l'accesso a Internet al fine di un caricamento riuscito!

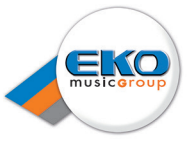

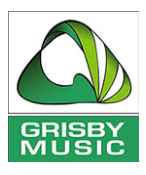

## **Utilizzo di iTrack Pocket con GarageBand**

GarageBand è una delle più popolari applicazioni di registrazione per i dispositivi iOS. È uno strumento molto utile per la composizione e, utilizzato da solo, consente di creare musica con la vasta gamma di strumenti virtuali che fornisce. Con il vostro iTrack Pocket, è possibile aggiungere le voci e gli strumenti del mondo reale.

**NOTA:** Le istruzioni operative per GarageBand non rientrano nella logica di questo manuale, ma l'applicazione include una serie completa di file Help.

Per registrare con GarageBand utilizzando i microfoni di iTrack Pocket, seguite la procedura di seguito descritta:

- 1. Inserite il vostro iPhone nello slot di iTrack Pocket, e collegatelo tramite il cavo in dotazione.
- 2. Aprite in GarageBand il brano su cui desiderate lavorare.
- 3. Create una traccia vocale toccando il pulsante '+' nell'angolo in basso a sinistra dello schermo e selezionate **Audio Recorder**.
- 4. Toccate l'icona della presa jack per aprire i controlli **Input Settings**.
- 5. In **Channel**, selezionate **Stereo**.
- 6. Regolate il controllo rotativo del livello (sul lato di iTrack Pocket contrassegnato con "Mic R") per ottenere il livello di registrazione desiderato. Osservate il meter grafico a barre sullo schermo e il LED di Clip presente nella parte frontale dell'unità; se questo lampeggia, il livello è troppo alto.

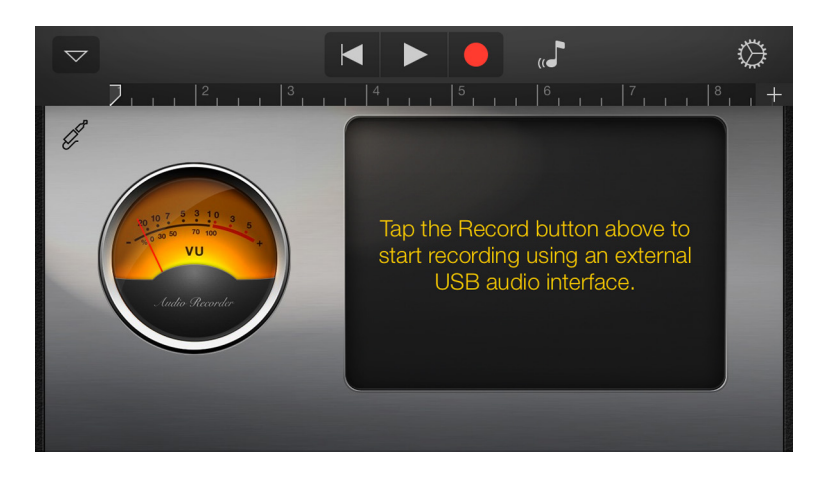

Per aggiungere una chitarra alla registrazione precedente, seguite la procedura seguente:

- 1. Collegate la vostra chitarra alla presa **Instrument** di iTrack Pocket.
- 2. Aprite in GarageBand il brano su cui desiderate lavorare.
- 3. Create una traccia di chitarra toccando il tasto '**+**' nell'angolo in basso a sinistra nello schermo, selezionate **Guitar Amp Track** e scorrete per selezionare il modello desiderato di Amp per essere utilizzato.
- 4. Toccate l'icona della presa jack per aprire i controlli dell'**Input Settings**.
- 5. Selezionate **Left Channel** per scegliere l'ingresso dello strumento.

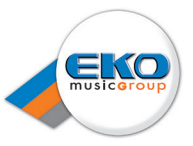

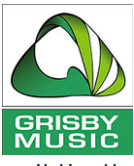

- 6. Regolate il cursore rotativo del livello (sul lato sinistro di iTrack Pocket) per ottenere il livello di registrazione desiderato. Se il LED di Clip sul lato anteriore dell'unità lampeggia, il livello è troppo alto.
- 7. **NOTA:** È possibile utilizzare il monitor interno di GarageBand per controllare la registrazione in cuffia. Non utilizzate l'altoparlante interno dell'iPhone per il monitoraggio. Potrebbero verificarsi episodi di feedback.

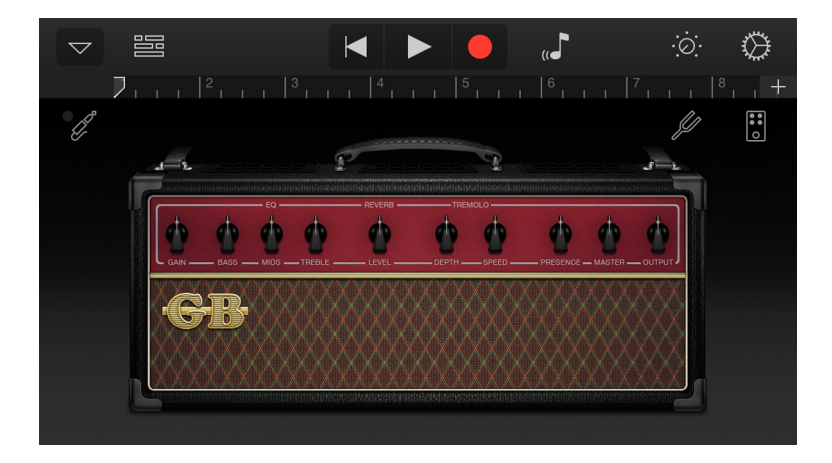

**NOTE:** Se utilizzate una diversa applicazione di registrazione sarà necessaria una procedura simile; per informazioni controllate i file della Guida dell'app.

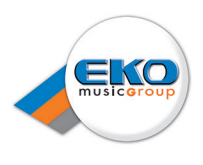

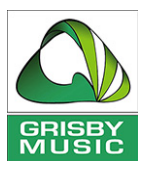

# **CARATTERISTICHE HARDWARE**

# **Pannelli Frontale/Laterale**

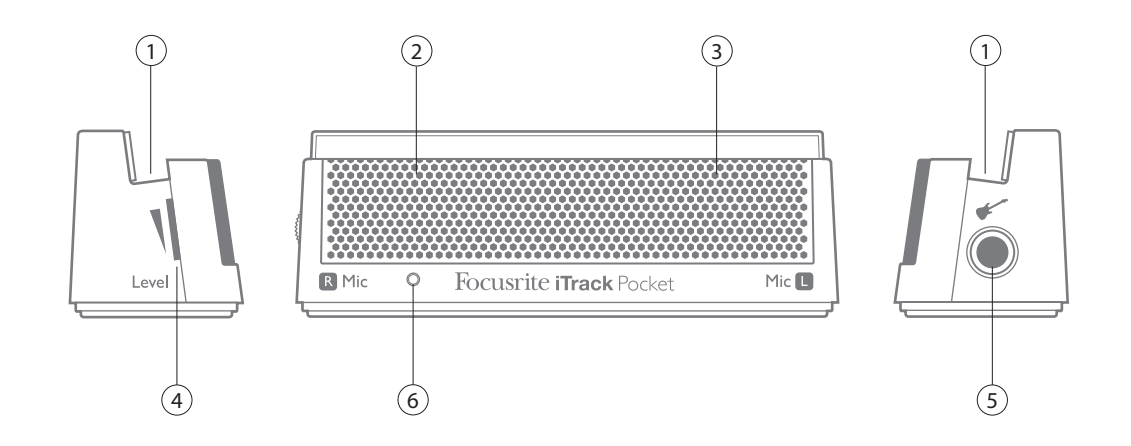

Il pannello frontale include i connettori di ingresso per i segnali microfonici e linea/strumento, e il controllo del gain in ingresso.

- 1. Slot per iPhone
- 2. Posizione del microfono a destra (dietro la griglia)
- 3. Posizione del microfono a sinistra (dietro la griglia)
- 4. Controllo del livello di registrazione (a lato)
- 5. Ingresso Instrument presa jack da ¼" (a lato)
- 6. LED di Clip si accende quando il livello di registrazione è troppo alto

## **Pannello Posteriore**

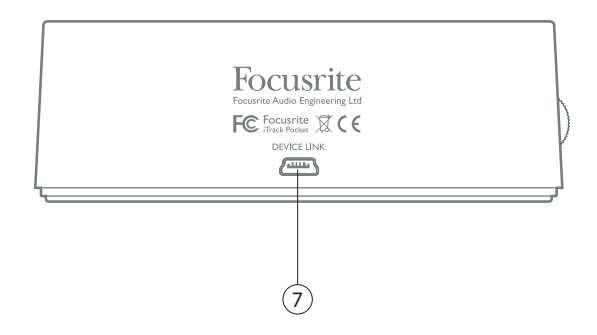

7. Porta **DEVICE LINK** – da collegare all'iPhone utilizzando il cavo in dotazione

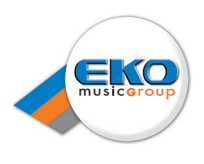

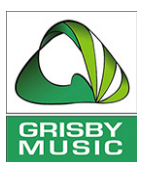

# **SPECIFICHE DELLE PRESTAZIONI**

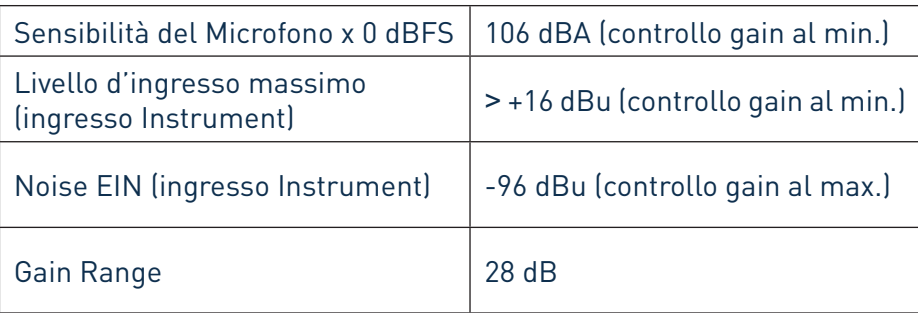

# **RISOLUZIONE DEI PROBLEMI**

Per tutte le richieste di risoluzione dei problemi, vi invitiamo a visitare il sito Focusrite Answerbase www.focusrite.com/answerbase, dove troverete articoli riguardanti numerosi esempi di risoluzione dei problemi.

# **COPYRIGHT E NOTE LEGALI**

Focusrite è un marchio registerato e iTrack Pocket è un marchio di Focusrite Audio Engineering Limited.

GarageBand e iPhone sono marchi registrati di Apple Inc., depositati in U.S. e altri paesi.

© 2012 Google Inc. Tutti i diritti riservati. YouTube è un marchio registrato di Google Inc.

Tutti gli altri marchi e nomi commerciali sono di proprietà dei rispettivi proprietari. 2014 © Focusrite Audio Engineering Limited. Tutti i diritti riservati.